#### **Etape 1 : Identification de la protéine par comparaison à la base de données**

#### **Résultats du « protein blast » :**

• Identification d'un domaine fonctionnel conservé « Toxin 15 » dans la région N terminale de la protéine. Le motif a une longueur d'environ 275 acides aminés (sur les 560 de la protéine étudiée) :

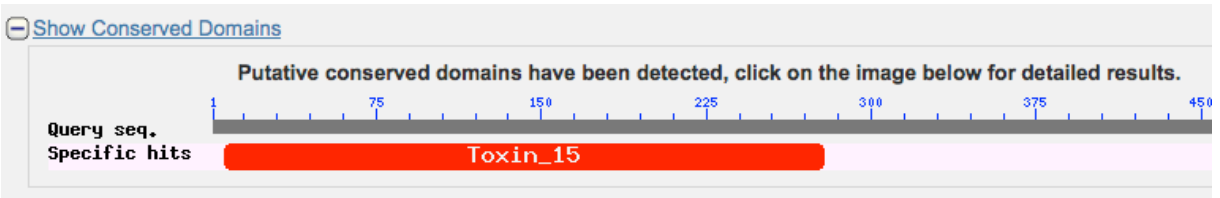

En survolant la zone avec le curseur, on est redirigé vers la page du NCBI dédiée aux « Domaines conservés », on peut alors obtenir une fenêtre d'informations :

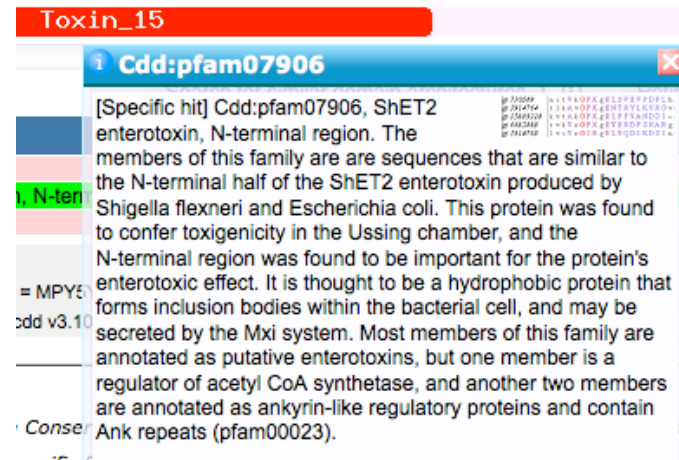

En résumé, on y apprend que le motif « Toxin 15 » est retrouvé chez E.coli et Shigella flexneri. Il s'agit d'un polypeptide hydrophobe à effet entérotoxique.

• En retournant sur la page de résultats de Blast, on constate que les séquences alignées les plus significatives figurent en haut de classement, soit sous forme de graphique, soit sont directement recensées sous forme de liste :

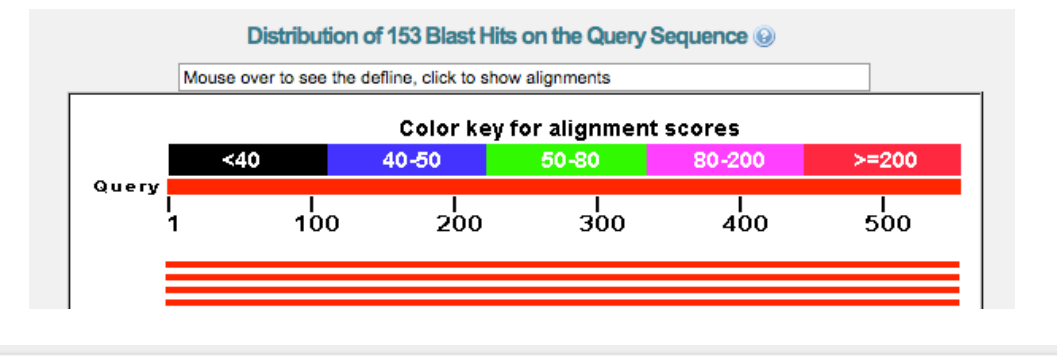

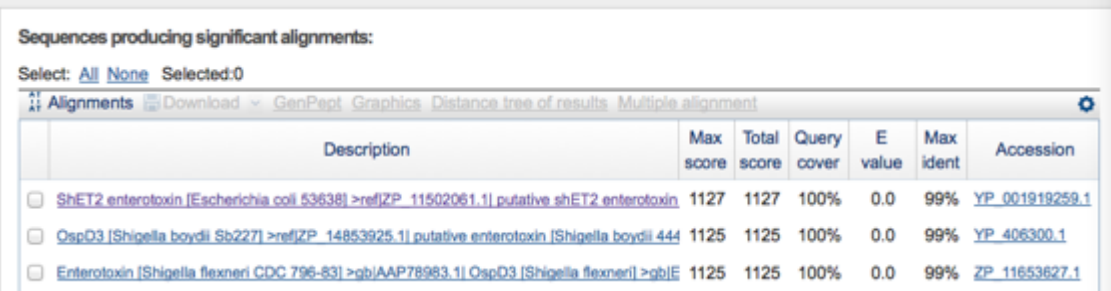

On constate que la protéine analysée semble correspondre à une entérotoxine ShET2 d'E.coli avec un score de 1127. En cliquant sur le lien, on peut alors visualiser l'alignement :

ShET2 enterotoxin [Escherichia coli 53638] Sequence ID: ref|YP\_001919259.1| Length: 565 Number of Matches: 1 ▷ See 12 more title(s)

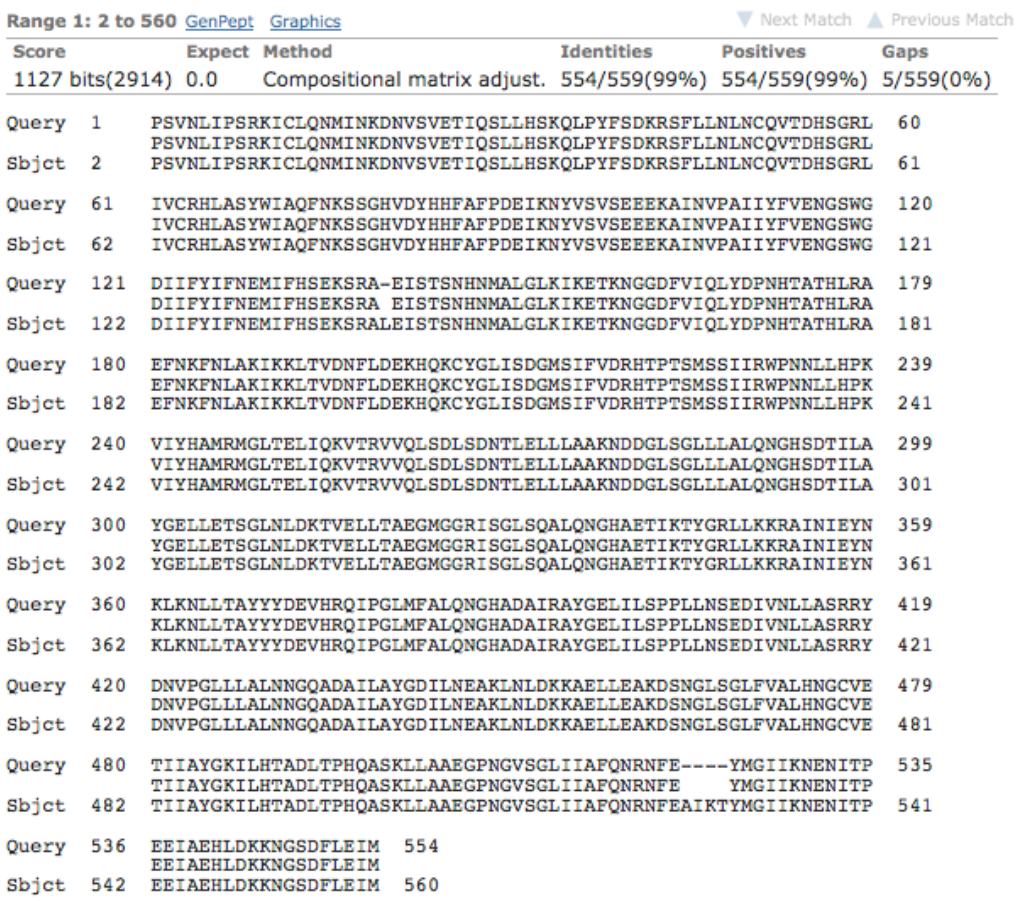

La séquence de notre protéine (Query) présente 554 acides aminés identiques par rapport aux 560 de l'entérotoxine ShET2 de la base de donnée (subject). Il y a donc 554 match, on constate également un gap de 5 acides aminés (-----). 554 match + 5 gap = 559 : il n'y a donc aucun mismatch.

#### **Etape 2 : Traduction de la séquence protéique en séquence nucléotidique**

#### **Résultats du « tBlastN » :**

Après traduction à partir de la séquence protéique, tBlastN retourne en tête de liste, une correspondance avec une séquence nucléotidique : le plasmide p53638-226 de E.coli.

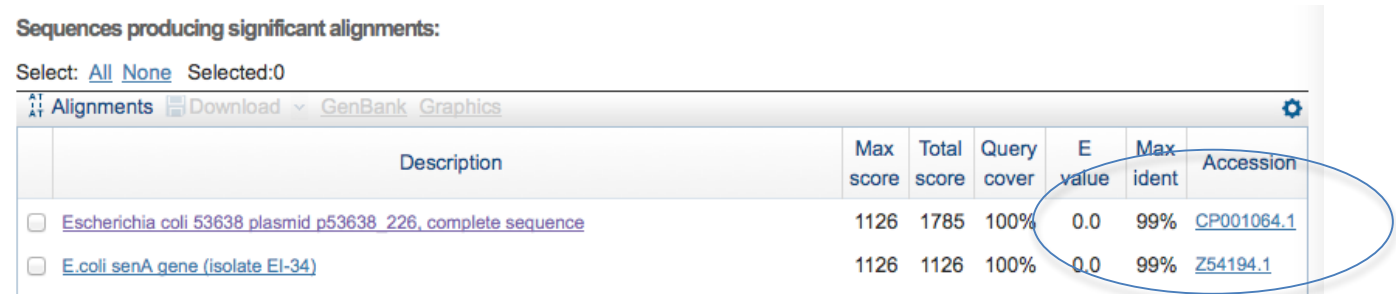

En cliquant sur le lien du numéro d'accession, Blast redirige vers la fiche Genbank du plasmide :

Extrait de la fiche :

En début de fiche (ligne LOCUS) on constate que le plasmide représente 225.683 paires de bases.

Display Settings: @ GenBank

Send:  $\odot$ 

## Escherichia coli 53638 plasmid p53638 226, complete sequence

GenBank: CP001064.1 **FASTA** Graphics **LOCUS** CP001064 225683 bp **DNA** circular BCT 16-MAY-2008 DEFINITION Escherichia coli 53638 plasmid p53638\_226, compiete sequence. **ACCESSION** CP001064 CP001064.1 GI:188501074 VERSION DBLINK BioProject: PRJNA15639 **KEYWORDS** Escherichia coli 53638 SOURCE ORGANISM Escherichia coli 53638 Bacteria; Proteobacteria; Gammaproteobacteria; Enterobacteriales; Enterobacteriaceae; Escherichia. **REFERENCE** 1 (bases 1 to 225683) **AUTHORS** Rasko, D.A., Rosovitz, M.J., Brinkley, C., Myers, G.S.A., Seshadri, R., Cer, R.Z., Jiang, L., Sebastian, Y. and Ravel, J. TITLE Direct Submission **JOURNAL** Submitted (01-MAY-2008) The Institute for Genomic Research, 9712 Medical Center Dr., Rockville, MD 20850, USA **COMMENT** The chromosome for this organism was deposited in GenBank Accession Numbers AAKB02000001-AAKB02000002. **FEATURES** Location/Oualifiers 1. 225683 source /organism="Escherichia coli 53638" /mol\_type="genomic DNA" /strain="53638" /serotype="0144" /db xref="taxon:344610" /plasmid="p53638\_226" gene 302..577

Change region shown **Customize view** Analyze this sequence **Run BLAST Pick Primers Highlight Sequence Features** Find in this Sequence **Related information Related Sequences** Assembly **BioProject** Full text in PMC Gene Genome **Identical RefSen** Protein PubMed (Weighted) Taxonomy

... fin de la fiche :

```
224821 cttttggaga agctgattat atcgtccggg ttcactggcg aggattgcgc tggttaactg
224881 cagaaggaat gegetttgae atgatgggtt ttetgegegg getggattge ggtaagaaeg
224941 gtgaaaccac tgtaatgata ggcaattcag gtaataaaaa agccggagct ccctttccgg
225001 cacgtctcat tgccgtatca cttcctcccg aaaaagcatt aatcagtaaa acccgactgc
225061 tcagcgagaa tcgtcgaaaa ggacgagtag ttcaggcgga aacgctggaa gcagcgggcc
225121 atgtgctatt gctaacatca ttaccggaag atgaatattc agcagagcaa gtggctgatt
225181 gttaccgtct gcgatggcaa attgaactgg cttttaagcg gctcaaaagt ttgctgcacc
225241 tggatgcttt gcgtgcaaag gaacctgaac tcgcgaaagc gtggatattt gctaatctac
225301 tegeegeatt tttaattgae gacataatee ageeateget ggattteeee eeeagaagtg
225361 coggatooga aaagaagaac taactogttg tggagaataa caaaaatggt catotggago
225421 ttacaggtgg ccattcgtgg gacagtatcc ctgacagcct acaaaacgca attgaagaac
225481 gegaggeate gtettaaega ggeaeegagg egtegeatte tteagatggt teaaeeetta
225541 agttagcgct tatgggaata tctccccggc agccttcagg ataaaatatt atcagatgac
225601 tgcttagaaa aagaacaaat ggtggtgtcc gctattgcca gtacacctca agcttcttac
225661 catatttgaa ataaagctca ata
```
 $^{\prime\prime}$ 

You are here: NCBI > DNA & RNA > Nucleotide Database

**GETTING STARTED NCBI Education NCBI Help Manual NCBI Handbook Training & Tutorials** 

### **RESOURCES** Chemicals & Bioassays Data & Software **DNA & RNA** Domains & Structures

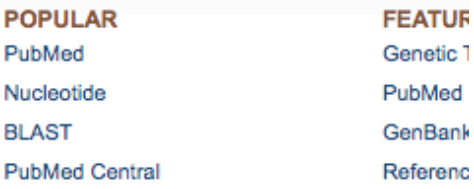

Remarque : en parcourant la fiche dans la longueur (bon courage, elle est longue !), on constate qu'il y a bien un ORF correspondant au gène codant l'entérotoxine ShET2. Celui-ci est localisé entre les paires de base 154687 à 156384 :

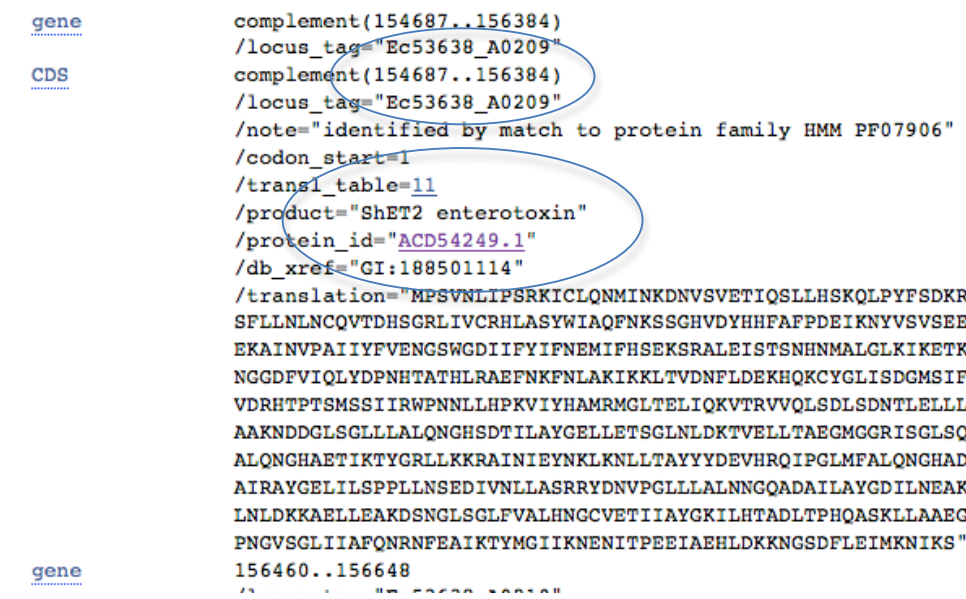

Pour manipuler plus simplement la séquence de ce long plasmide de 225 kbp, on retourne en début de fiche pour convertir la fiche en format FASTA :

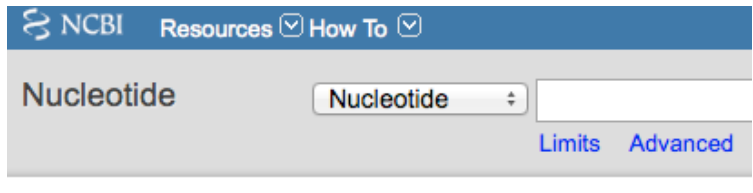

Display Settings: [9] GenBank

## Escherichia coli 53638 plasmid p53638

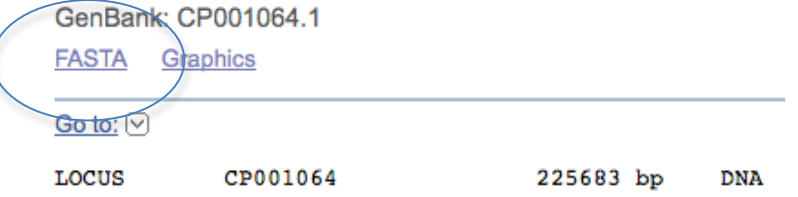

Après conversion, on obtient une séquence simplifiée plus facilement gérable par copier – coller :

#### Extrait en format FASTA :

```
>gi|188501074|gb|CP001064.1| Escherichia coli 53638 plasmid p53638_226,
sequence
```
GCGCGAATTTTTTGTTCTTCAGTAAACATGTTTCATCTTCTGAGAGTCCAGGAAATCGTCCGCATCCCCA TTACCGTCTTATATCACTGGCGCTGACATGTGCTCATTGATGAAGTGAATCTGAATGACATGTTTTGCCA TATCAACGCCAACCGGTGTATATTTCATTTGTGGAGTCTCCAGTCTGAGGACGCTTTATGCATCCCGTAT TGGGCAGTATGATGCCGGAAAGCTGCGAGGCTCCACACCTGCCAGTTTCACCCTTTTAACCATCATACTA CTCCGTGTTTAATTGTGTGGGATGCGTTCATTACATTTTAACAGTGTCACCCCGTCGGCCACGAAAGATA AACAGGTGACCAGAAAAGGGATCTTCATCCAGCACATGCTATATCTTGAACGTAACAACCTGACCCTCCG CACCCGCATCAAGCGGCTGGCACGTAAAACAATCTGCTTCTCGCGTTCCGTGGAAATCCACGAAAAGTCA TCGGCTCCTTCATTGAAAAACACATATTCTACTGATTGGAAGCGCCACCCGAAAAAGTATCGTTTTTTA Pour récupérer la séquence, procéder soit par copier- coller du contenu dans un document texte (avec le bloc notes ou le wordpad dans les accessoires du système d'exploitation), soit utiliser plus simplement le générateur de fichier de NCBI qui est en entête de fiche (outil « send » en haut à droite) :

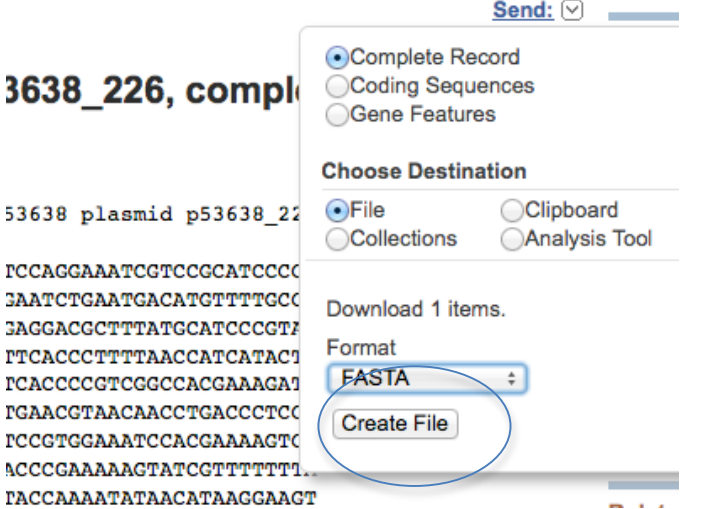

En cliquant sur « Create file », le fichier texte au format FASTA sera immédiatement uploadé sur votre ordinateur sous le nom « sequence ». Ce fichier pourra alors être utilisé ultérieurement pour interroger d'autres outils !!

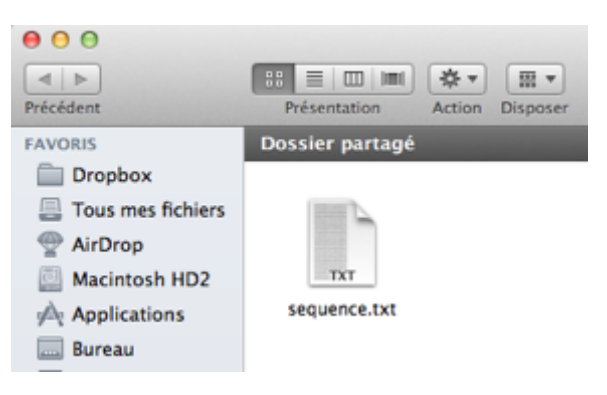

## **Etape 3 : Recherche des amorces pour l'amplification du plasmide**

Dans le logiciel **Primer3** accessible en ligne, coller la séquence du plasmide et rechercher les amorces les plus intéressantes en cliquant sur « Pick primers » :

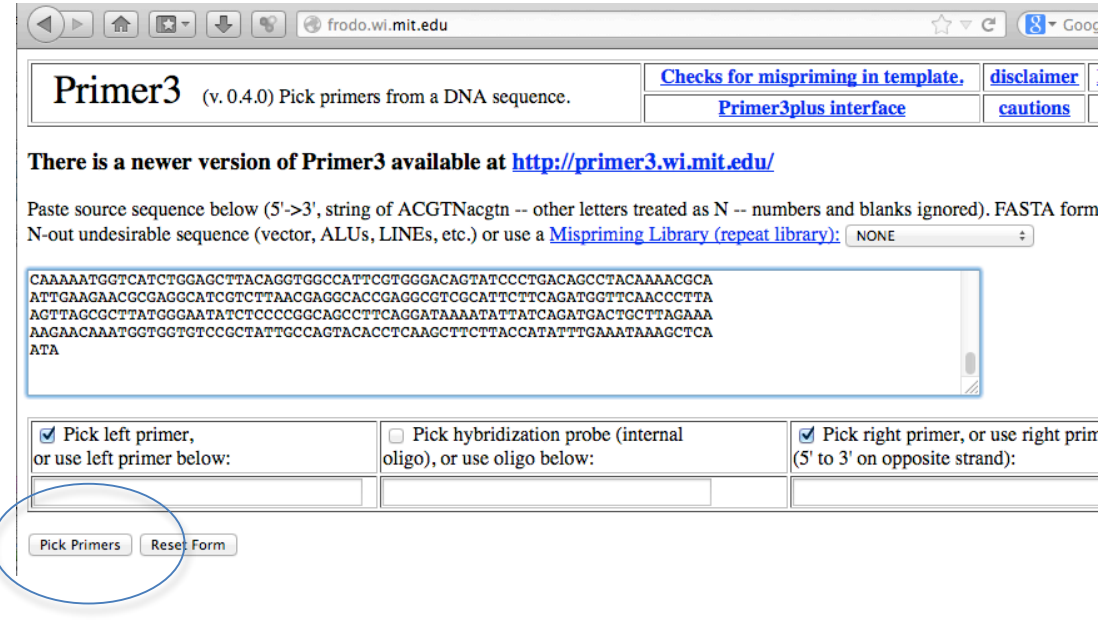

Le logiciel retourne alors les 2 amorces sens / antisens à utiliser pour l'amplification par PCR :

# **Primer3 Output**

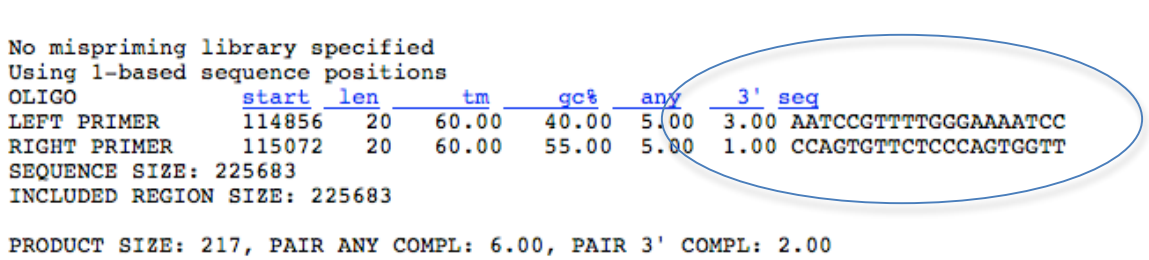

Remarque : pour personnaliser le design des amorces, il est possible d'utiliser les fonctions avancées de Primer 3. Sur la page du logiciel, il est possible de paramétrer certains paramètres supplémentaires (GC%, Tm, longueur souhaitée pour les amorces…) afin de pouvoir améliorer la spécificité des amorces :

#### **General Primer Picking Conditions**

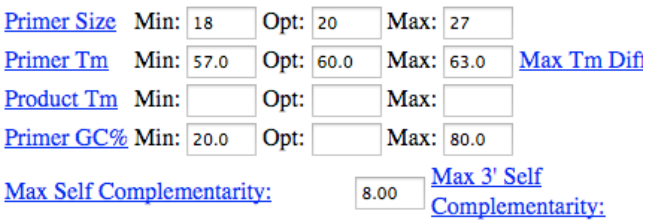

A ce stade, les amorces étant définies, il « suffit » de les commander afin de réaliser l'amplification du plasmide.

#### **Etape 4 : Recherche des sites de restriction**

Le plasmide portant le gène codant notre protéine vient d'être amplifié. On réalise maintenant la digestion du plasmide à l'aide d'enzyme de restriction afin d'isoler une séquence contenant le gène d'intérêt.

Ecran du logiciel Nebcutter :

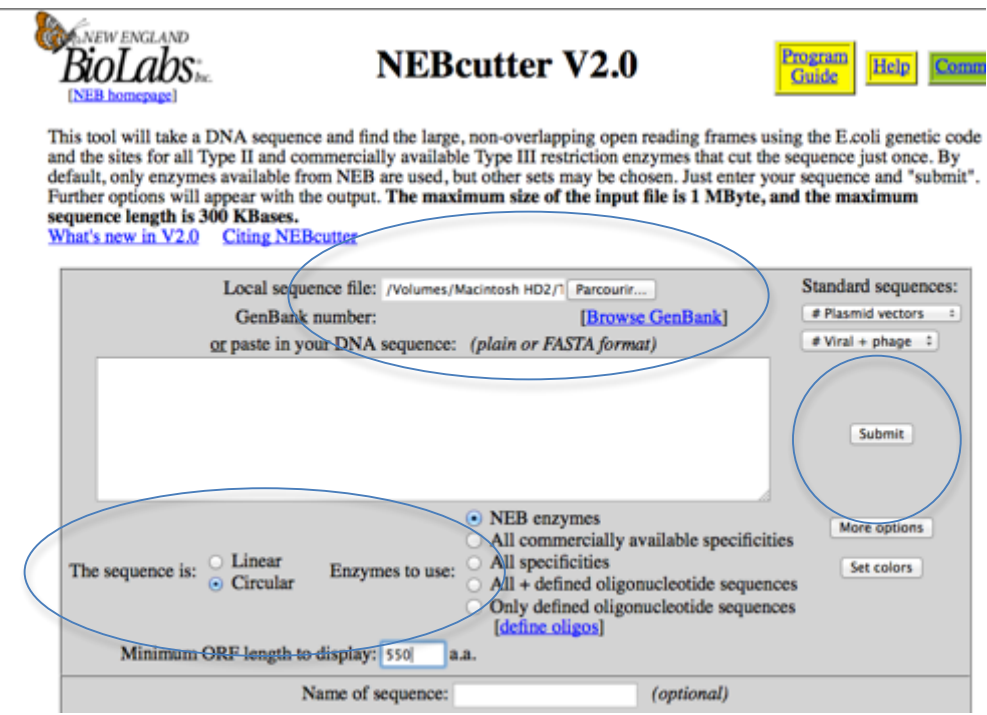

Remarques :

-Au lieu de copier – coller la séquence du plasmide, on utilise le fichier « sequence.txt » créé précédemment en le chargeant dans « Local sequence file ».

-Le réglage « sequence » est sur « circular » car le plasmide est circulaire.

-Le réglage « Minimum ORF length to display » est réglé sur 550 AA par exemple, car on sait que la protéine que l'on étudie et pour laquelle on recherche le gène, mesure 554 acides aminés. -On utilise les enzymes de toutes spécificités.

Pendant le traitement des données…

BioLabs **NEBcutter** 

**NEBcutter** 

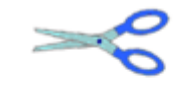

Cutting your DNA...

#### Résultats obtenus :

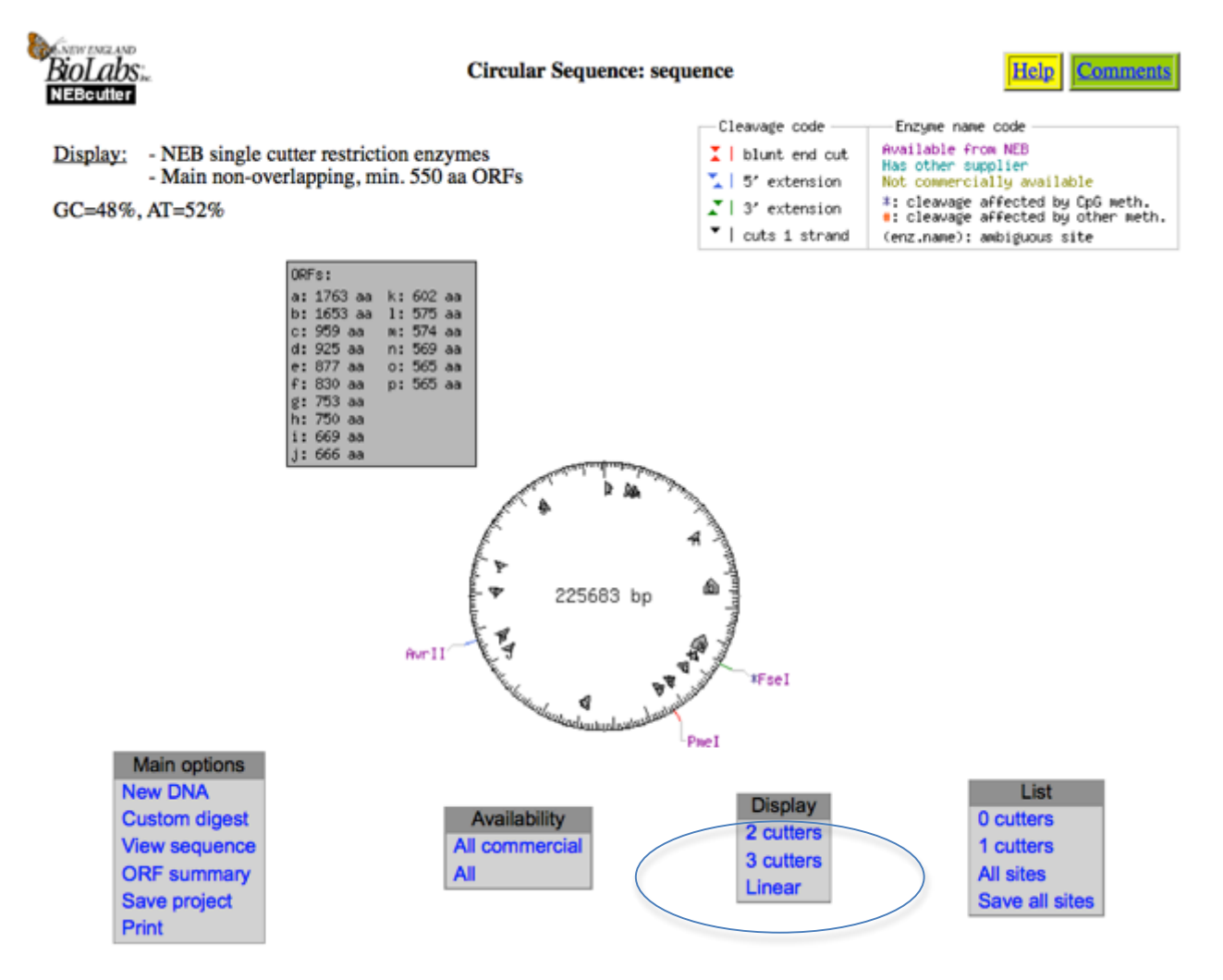

Les différents ORF repérés sont listés dans un tableau et sont légendés sous forme de flèches grises à l'intérieur de la carte du plasmide.

Le repérage de l'ORF correspond à notre protéine n'est pas très aisé sur cette carte circulaire, on affichera donc une représentation linéaire (menu Display > Linear) :

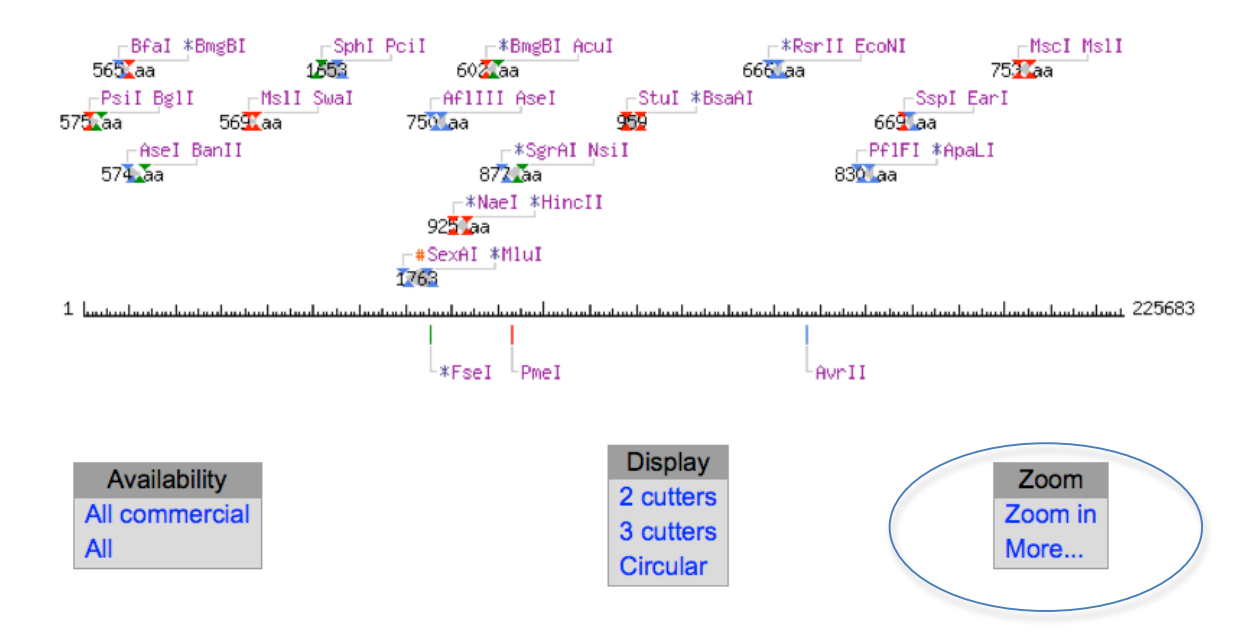

Le plasmide apparaît sous forme linéarisée avec chaque ORF désigné par le nombre d'AA du produit d'expression, et entouré par un couple d'enzyme de restriction permettant de couper l'ORF.

Le repérage n'étant toujours pas très aisé, on peut utiliser la fonction « Zoom, More… » permettant d'afficher seulement une zone du plasmide. Puisque nous avons précédemment repéré dans la fiche Genbank que l'ORF était localisé entre les pb 154687 et 156384, on réglera par exemple le zoom entre les paires de bases 153000 et 158000 :

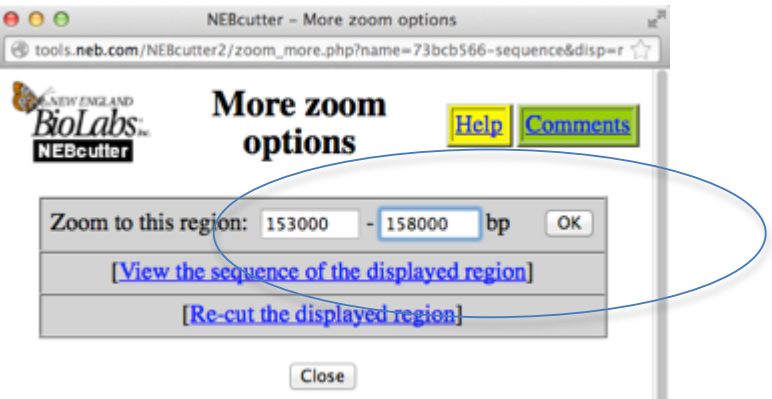

Une fois le zoom effectué, on obtient une séquence plus facile à lire dans laquelle on repère l'ORF :

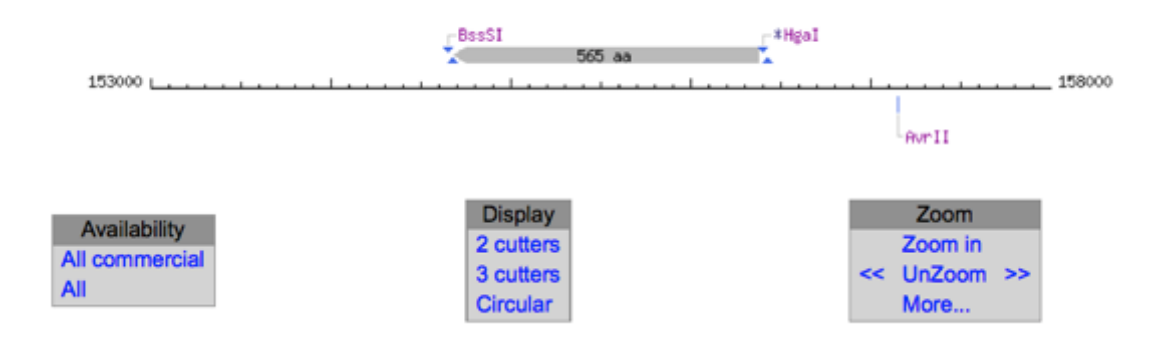

On constate que l'ORF peut être coupé à l'aide des enzymes de restriction BssSI et HgaI. Pour avoir d'autres options, on peut survoler l'ORF avec le pointeur et cliquer dessus :

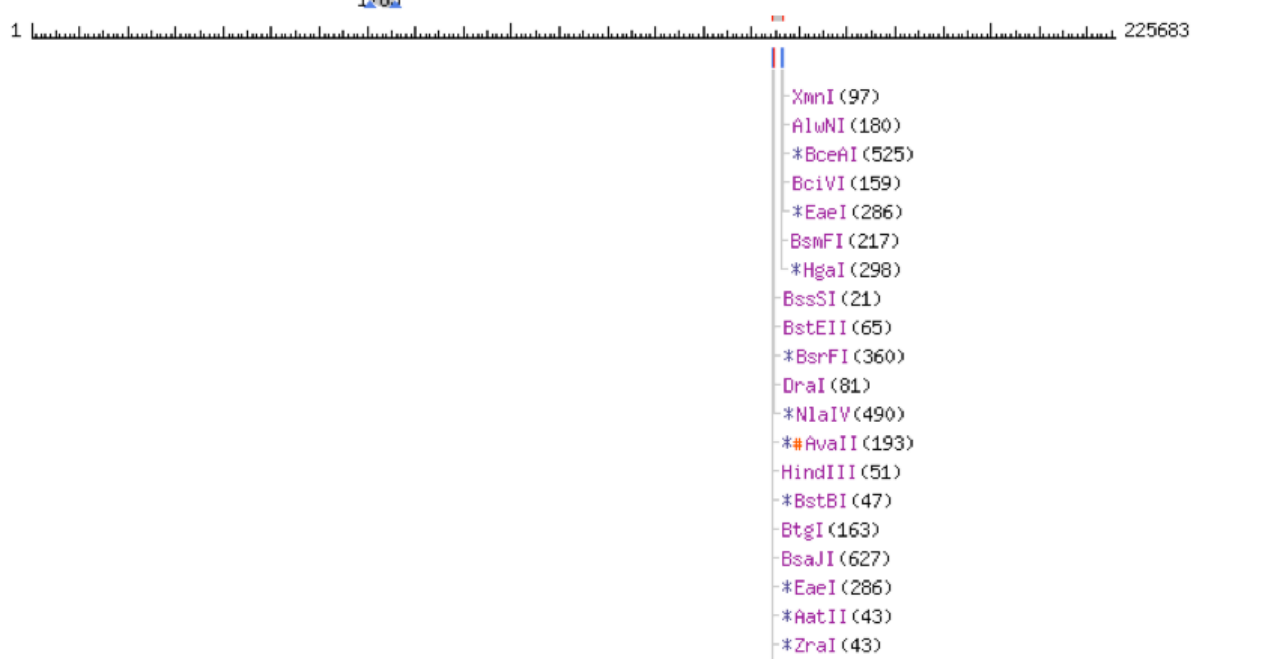

On constate que 21 enzymes de restriction peuvent être utilisées : en pratique Nebcutter avait sélectionné en première intention les 2 enzymes les plus adaptées (BssSI et HgaI) car réalisant la coupure le plus prêt possible de la séquence nucléotidique d'intérêt.

 $L$  \* BsaHI (130)

Remarque : à côté de chaque enzyme de restriction on trouve le nombre total de point de coupure que chaque enzyme est susceptible de réaliser sur la séquence proposée. En pratique, plus ce nombre est élevé, plus le nombre de fragments obtenus après digestion sera élevé.

On retourne sur la page précédente à l'aide du lien « Back to main display » en haut de page à gauche. En cliquant sur le nom de deux enzymes de restriction, on obtient la position des points de restriction sur le plasmide :

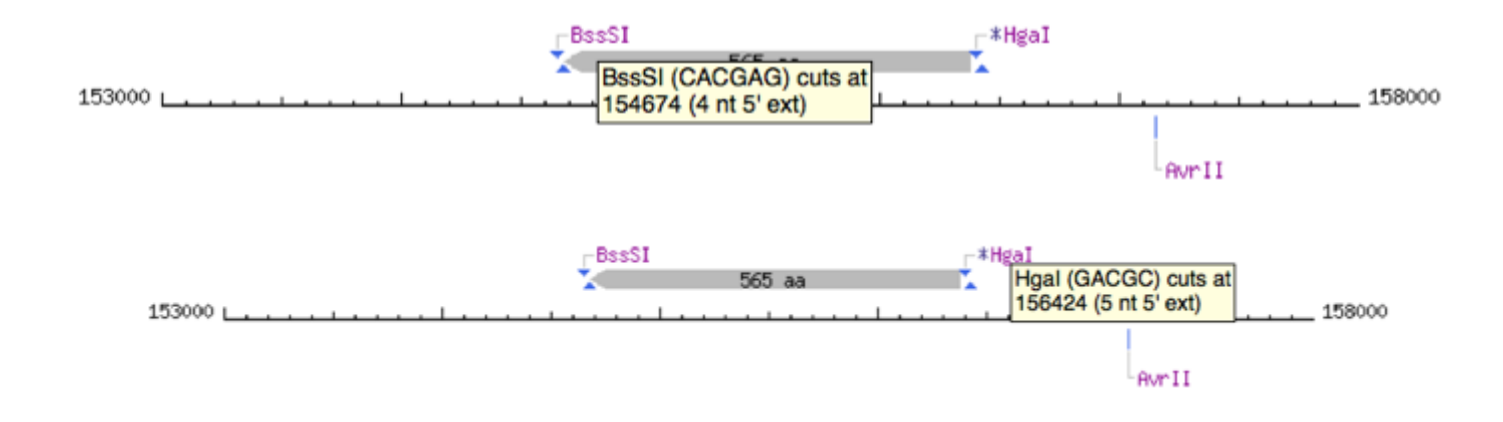

On constate que BssSI coupe au nucléotide 154674 et HgaI au nucléotide 156424.  $\rightarrow$  le fragment digéré contenant notre gène d'intérêt a donc une longueur de 156424 – 154674 soit **1750 bp**.

## **Etape 5 : Prévision des conditions électrophorétiques**

Dans le menu inférieur « Main options », on réalise une digestion personnalisée du plasmide avec « Custom digest » :

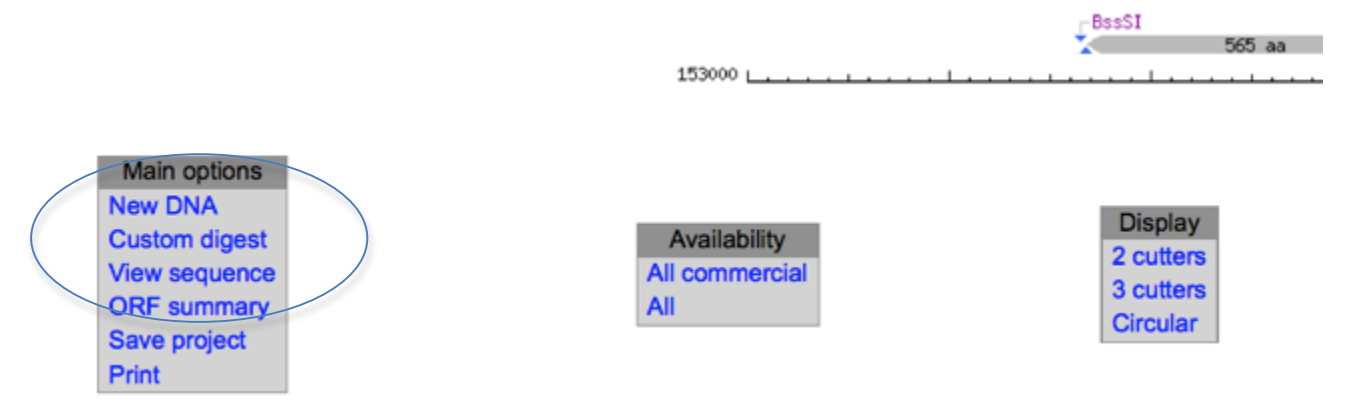

Dans la liste de choix d'enzymes de restriction proposée, cocher les deux enzymes BssSI et HgaI :

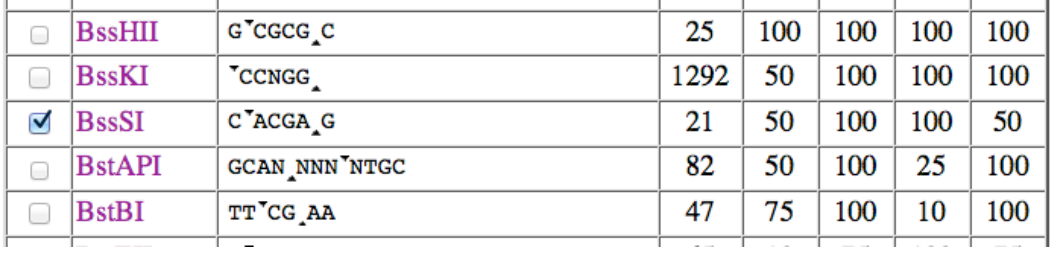

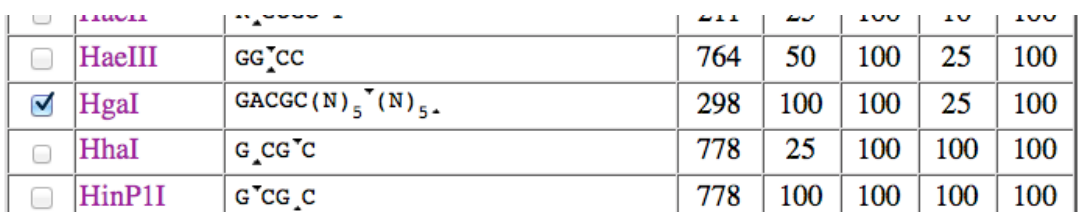

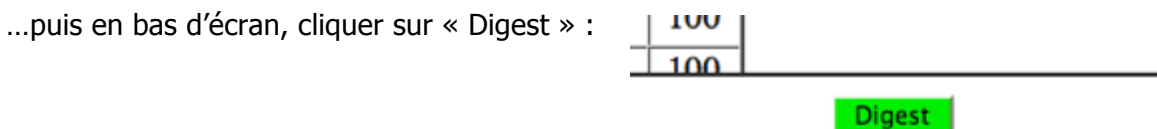

Après digestion, cliquer sur « View gel » dans le menu inférieur « Main options » :

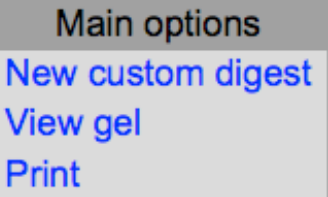

Le logiciel propose alors une fenêtre de simulation de profil électrophorétique comportant toutes les bandes prévisibles après digestion :

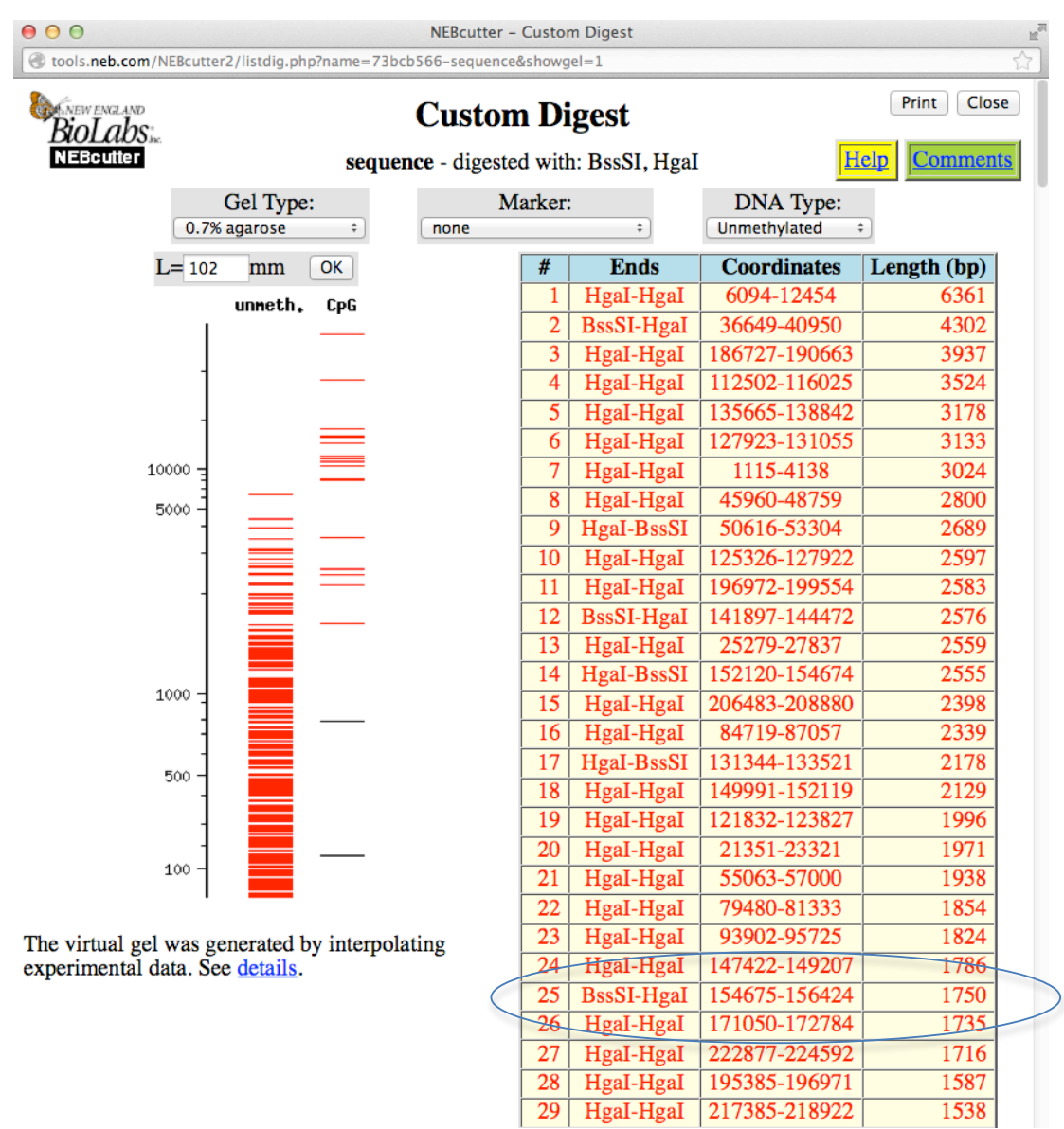

La bande correspondant à notre gène d'intérêt est repérée par rapport à sa longueur connue de 1750 pb : elle porte le numéro 25. Il est possible en survolant le visuel de la piste d'électrophorèse de repérer la bande correspondante.

On constate dans ce cas que suite à l'action des 2 enzymes de restriction retenues, un nombre très important de fragments est obtenu : notre fragment d'intérêt serait impossible à différencier d'autres fragments proches.

On devra donc réenvisager le protocole en choisissant d'autres enzymes de restriction adaptées mais produisant moins de fragments et simuler les meilleures conditions électrophorétiques afin de séparer le fragment d'intérêt.

Exemple à re-simuler : en conservant BssSI, mais en remplaçant HgaI par XmnI, le fragment d'intérêt obtenu aurait une longueur de 1897 pb. Le nombre de points de coupure de XmnI étant inférieur à celui de HgaI, moins de fragments seront produits. En simulant de bonnes conditions électrophorétiques (gel type Clearose, 38 Volts/cm, gel de 87 mm, 100 min par exemple), la bande devient plus facile à isoler :

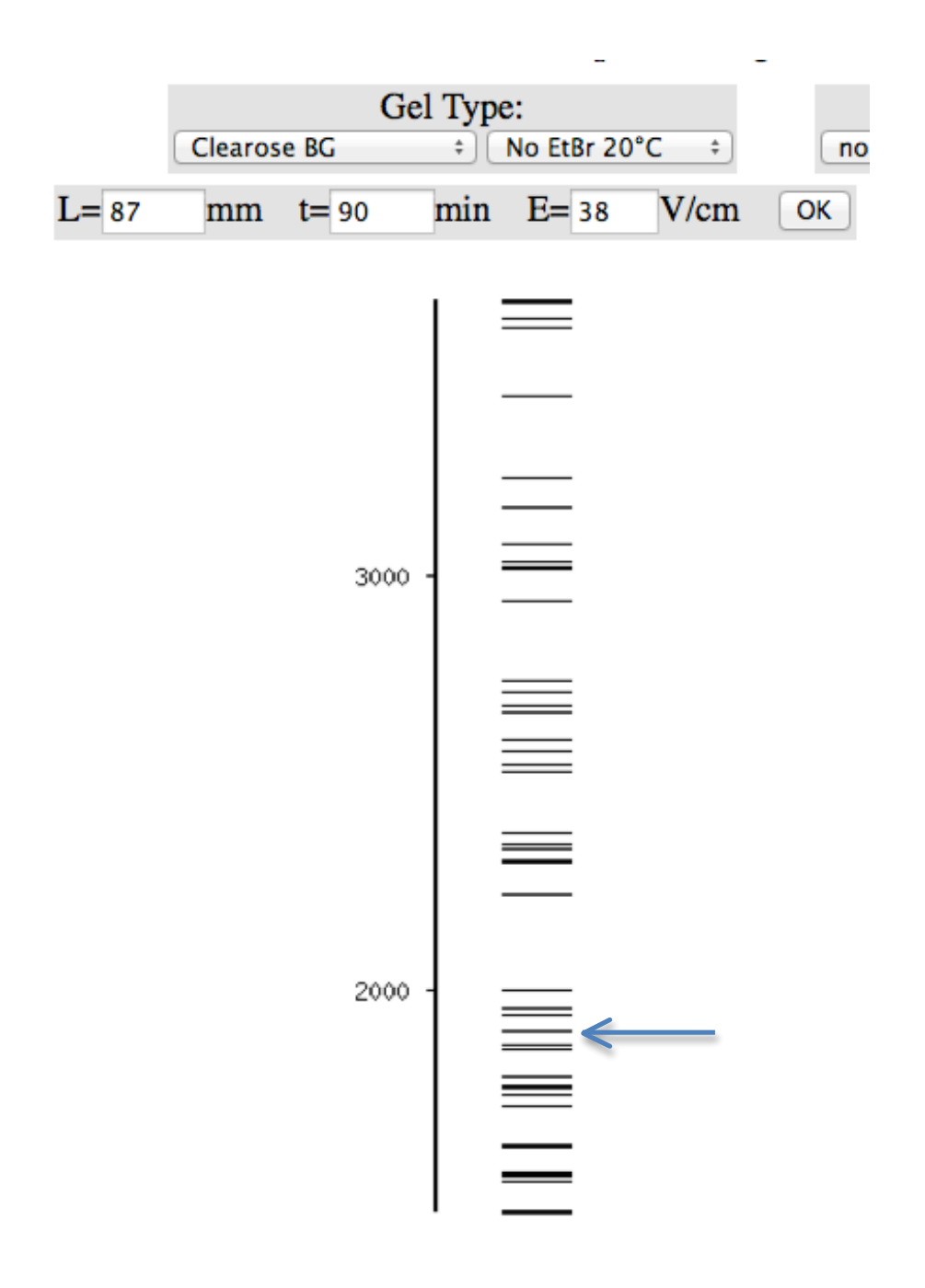